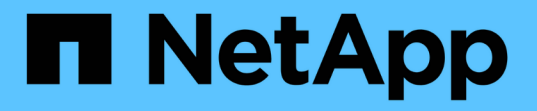

## バックアップからのリストア SnapCenter Plug-in for VMware vSphere 5.0

NetApp July 18, 2024

This PDF was generated from https://docs.netapp.com/ja-jp/sc-plugin-vmware-vsphere-50/scpivs44\_restore\_from\_backups\_overview.html on July 18, 2024. Always check docs.netapp.com for the latest.

# 目次

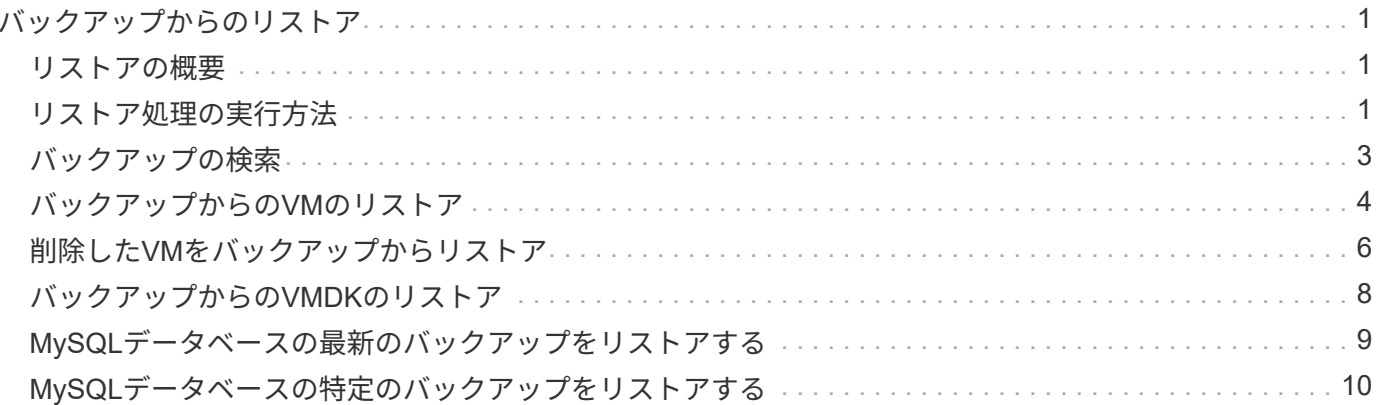

# <span id="page-2-0"></span>バックアップからのリストア

### <span id="page-2-1"></span>リストアの概要

プライマリバックアップまたはセカンダリバックアップからVM、VMDK、ファイル、フ ォルダをリストアできます。

• VMのリストア先

従来のVMは、元のホスト、同じvCenter Server内の代替ホスト、同じvCenterまたはリンクモードの任意 のvCenterで管理される代替ESXiホストにリストアできます。

VVol VMを元のホストにリストアできます。

• VMDKリストア先

従来のVMのVMDKは、元のデータストアまたは別のデータストアにリストアできます。

VVOL VMのVMDKを元のデータストアにリストアできます。

ゲストファイルリストアセッションでは、個 々 のファイルやフォルダをリストアすることもできます。この セッションでは、仮想ディスクのバックアップコピーが添付され、選択したファイルやフォルダがリストアさ れます。

次の項目はリストアできません。

• データストア

SnapCenter Plug-in for VMware vSphereを使用してデータストアをリストアすることはできず、データス トア内の個 々 のVMのみをリストアできます。

• 削除されたVMのバックアップ

削除されたStorage VMのバックアップはリストアできません。たとえば、管理LIFを使用してStorage VM を追加したあとにバックアップを作成した場合、そのStorage VMを削除してそのStorage VMを含むクラ スタを追加すると、バックアップのリストア処理が失敗します。

### <span id="page-2-2"></span>リストア処理の実行方法

VMFS環境の場合、SnapCenter Plug-in for VMware vSphereは、Storage VMotionでクロ ーンおよびマウント処理を使用してリストア処理を実行します。NFS環境では、標準 のONTAP Single File SnapRestore(SFSR)を使用して、ほとんどのリストア処理を効 率化します。VVOL VMの場合、プラグインはリストア処理にONTAP Single File Snapshot Restore(ONTAP SFSR)とSnapMirror Restoreを使用します。次の表に、リ ストア処理の実行方法を示します。

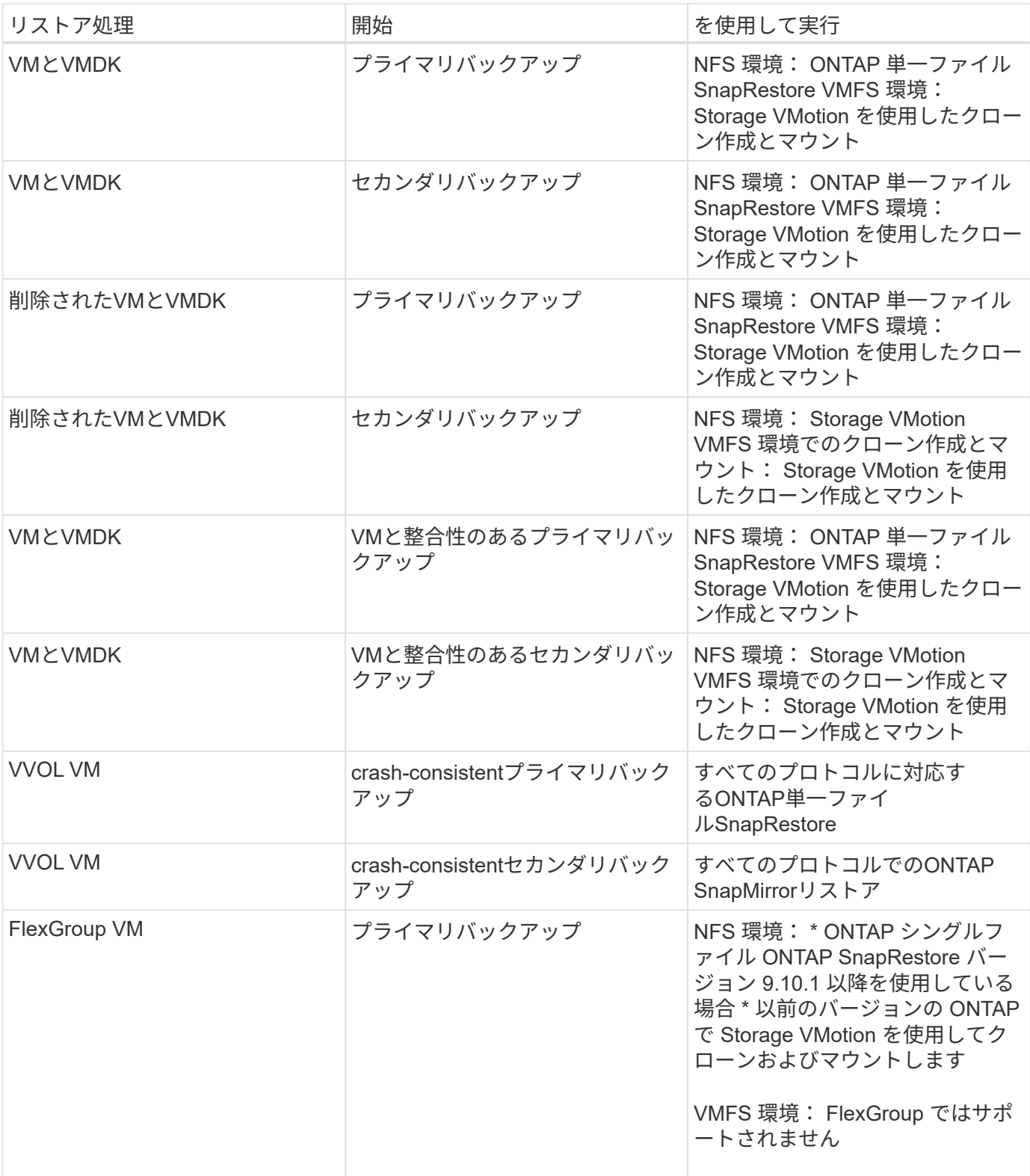

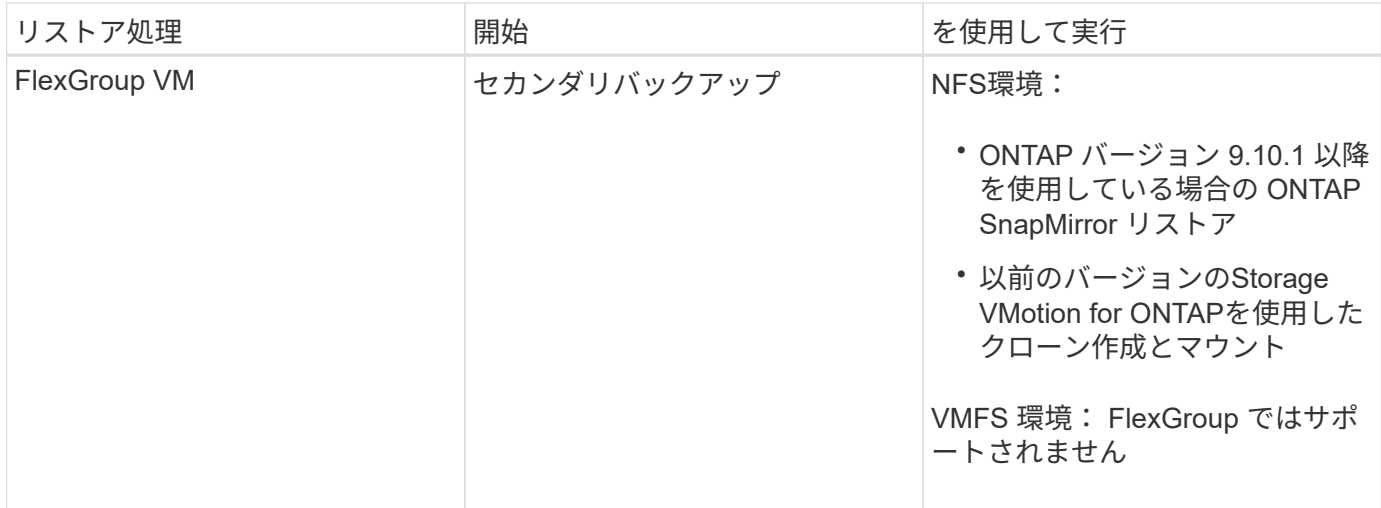

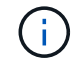

VVolコンテナのリバランシング後にVVol VMをリストアすることはできません。

ゲストファイルのリストア処理は、NFS環境とVMFS環境の両方で、クローンおよびマウント処理(Storage VMotionではない)を使用して実行されます。

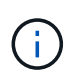

リストア処理中に、エラーが発生したり、SnapCenter VMwareプラグインがクローンの再署名 を試みたときにこのエラーが発生したりすることがあります Host unresolved volumes is null Exception while calling pre-restore on SCV….Error mounting cloned LUN as datastore… 。VMwareの制限により、高度なESXi構成では、SnapCenter VMwareプラグインで自動再署名の値を制御できません。

エラーの詳細については、を参照してください ["](https://kb.netapp.com/mgmt/SnapCenter/SCV_clone_or_restores_fail_with_error_)[技術情報アーティクル:](https://kb.netapp.com/mgmt/SnapCenter/SCV_clone_or_restores_fail_with_error_)[SCV clone or restores fail with error](https://kb.netapp.com/mgmt/SnapCenter/SCV_clone_or_restores_fail_with_error_) ['Host Unresolved volumes is Null"](https://kb.netapp.com/mgmt/SnapCenter/SCV_clone_or_restores_fail_with_error_) 。

# <span id="page-4-0"></span>バックアップの検索

リストアウィザードを使用して、 VM またはデータストアの特定のバックアップを検索 して見つけることができます。バックアップが見つかったら、リストアできます。

手順

1. VMware vSphere ClientのGUIで、ツールバーの\* Menu \*をクリックし、次のいずれかを実行します。

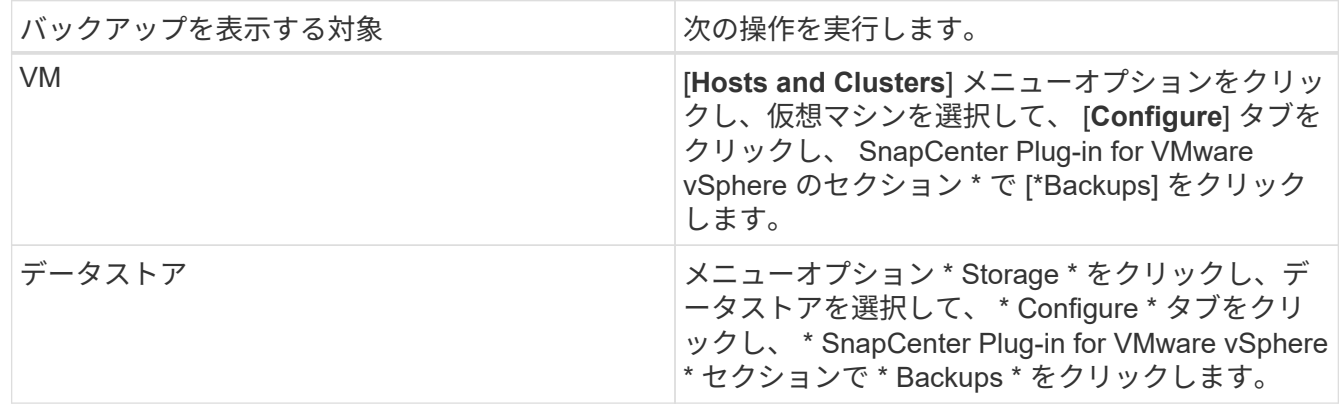

- 2. 左側のナビゲーションペインで、VMまたはデータストアを含むデータセンターを展開します。
- 3. オプション: VM またはデータストアを右クリックし、ドロップダウンリストから「 \* NetApp SnapCenter \* 」を選択して、セカンダリドロップダウンリストから「 \* Restore \* 」を選択します。
- 4. \* リストア \* ウィザードで検索名を入力し、 \* 検索 \* をクリックします。

バックアップリストをフィルタするには、フィルタアイコンを選択し、日時の範囲、VMware Snapshotを 含むバックアップの有無、マウントの有無、および場所を選択します。[OK]\*をクリックします。

### <span id="page-5-0"></span>バックアップからの**VM**のリストア

VMをリストアするときに、選択したバックアップコピーで既存の内容を上書きする か、VMのコピーを作成できます。

VMは次の場所にリストアできます。

• 元の場所にリストア

◦ 元のESXiホストにマウントされている元のデータストア(元のVMは上書きされます)

- 別の場所へのリストア
	- 元のESXiホストにマウントされている別のデータストア
	- 同じvCenterで管理されている別のESXiホストにマウントされている元のデータストア
	- 同じvCenterで管理されている別のESXiホストにマウントされている別のデータストア
	- リンクモードの別のvCenterで管理されている別のESXiホストにマウントされている別のデータスト ア
- $(i)$ VVol VMを別のホストにリストアすることはできません。

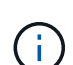

次のリストアワークフローはサポートされていません。 Storage VM を追加してからその VM のバックアップを実行し、その Storage VM を削除してその Storage VM を含むクラスタを追 加してから、元のバックアップのリストアを試みてください。

(ဓ)

NFS環境でのリストア処理のパフォーマンスを向上させるには、VMwareアプリケーション のvStorage API for Array Integration(VAAI)を有効にします。

#### 開始する前に

• バックアップが存在している必要があります。

VMをリストアする前に、SnapCenter VMwareプラグインを使用してVMのバックアップを作成しておく必 要があります。

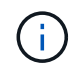

SnapCenter Plug-in for VMware vSphere以外のソフトウェアで実行されたVMのSnapshotが あると、リストア処理を正常に完了できません。

• デスティネーションデータストアの準備が完了している必要があります。

◦ リストア処理のデスティネーションデータストアには、すべてのVMファイル(vmdk、vmx、vmsdな

ど)のコピーを格納できるだけの十分なスペースが必要です。

- デスティネーションデータストアに、以前のリストア処理の失敗で発生した古いVMファイルが含まれ ていないことを確認してください。古いファイルは名前形式です restore\_xxx\_xxxxxx\_<filename>。
- VMは転送中ではありません。

リストアするVMがvMotionまたはStorage vMotionの状態でないことを確認します。

• HAコウセイエラア

バックアップを別の場所にリストアする前に、[vCenter ESXi Host Summary]画面にHA構成エラーが表示 されていないことを確認してください。

- 別の場所へのリストア
	- 別の場所にリストアする場合は、リストア処理のデスティネーションであるvCenterでSnapCenter Plug-in for VMware vSphereが実行されている必要があります。デスティネーションデータストアに十 分なスペースが必要です。
	- [Restore to alternate Location]フィールドでデスティネーションvCenterをDNSで解決できる必要があ ります。

タスクの内容

• VMが登録解除され、再登録されました

VMのリストア処理を実行すると、元のVMの登録が解除され、バックアップSnapshotからVMがリストア され、リストアされたVMが同じESXiサーバに同じ名前と設定で登録されます。リストア後に、VMをリソ ースグループに手動で追加する必要があります。

• データストアのリストア

データストアはリストアできませんが、データストア内のVMはリストアできます。

- VVol VMのリストア
	- 複数のVMにまたがるVVOLデータストアはサポートされません。VMにまたがるVVOLデータストア内 の接続されたVMDKはバックアップされないため、リストア後のVMには一部のVMDKのみが含まれま す。
	- VVOLを別のホストにリストアすることはできません。
	- VVOLの自動リバランシングはサポートされていません。
- VMのVMware整合性スナップショットの失敗

VMのVMware整合性スナップショットが失敗した場合でも、VMはバックアップされます。バックアップ コピーに格納されたエンティティはリストアウィザードで表示し、リストア処理に使用できます。

• VMが配置されているFabricPoolのストレージ階層を使用できない場合、リストア処理が失敗することがあ ります。

手順

1. VMware vSphere ClientのGUIで、ツールバーの\*メニュー\*をクリックし、ドロップダウンリストから\* VMs and Templates \*を選択します。

 $(i)$ 

削除したVMをリストアする場合は、SnapCenter VMwareプラグインに追加したStorage VMクレデンシャルがまたはと同じ権限を持つユーザアカウントである必要があります vsadmin vsadmin。ONTAP 8.2.2以降を実行しているストレージシステムにホストが配置 されている必要があります。

- 2. 左側のナビゲーションペインで、 VM を右クリックし、ドロップダウンリストから「 \* NetApp SnapCenter \* 」を選択してから、セカンダリドロップダウンリストから「 \* Restore \* 」を選択してウィ ザードを開始します。
- 3. リストア\*ウィザードの\*[バックアップの選択]\*ページで、リストアするバックアップSnapshotを選択しま す。

特定のバックアップ名またはバックアップ名の一部を検索するか、バックアップリストをフィルタするこ とができます。フィルタアイコンをクリックして、日時の範囲、VMwareスナップショットの有無、マウ ントの有無、および場所を選択します。[OK] をクリックしてウィザードに戻ります。

4. [ スコープの選択 \*] ページの [ リストア範囲 \*] フィールドで [ 仮想マシン全体 \*] を選択し、リストア先を 選択して、バックアップをマウントするデスティネーション情報を入力します。

[\* VM name \*]フィールドで、同じVM名が存在する場合、新しいVM名の形式はになります <vm\_name>\_<timestamp>。

パーシャル・バックアップをリストアする場合、リストア処理では \* Select Scope \* ページがスキップさ れます。

5. [ \* 場所の選択 \* ] ページで、リストアしたデータストアの場所を選択します。

SnapCenter Plug-in for VMware vSphere 4.5以降では、FlexGroupボリューム用のセカンダリストレージ を選択できます。

- 6. [ 概要 ] ページを確認し、 [ 完了 ] をクリックします。
- 7. オプション:画面下部の \* 最近のタスク \* をクリックして、処理の進行状況を監視します。

更新された情報を表示するには、画面を更新します。

#### 終了後

• IPアドレスの変更

別の場所にリストアした場合は、静的IPアドレスが設定されているときにIPアドレスが競合しないよう に、新しく作成したVMのIPアドレスを変更する必要があります。

• リストアしたVMをリソースグループに追加

VMはリストアされますが、以前のリソースグループに自動的に追加されることはありません。そのた め、リストアしたVMを適切なリソースグループに手動で追加する必要があります。

### <span id="page-7-0"></span>削除した**VM**をバックアップからリストア

削除したVMは、データストアのプライマリバックアップまたはセカンダリバックアップ から選択したESXiホストにリストアできます。

VMは次の場所にリストアできます。

• 元の場所にリストア

◦ 元のESXiホストにマウントされている元のデータストア(VMのコピーが作成されます)

• 別の場所へのリストア

◦ 元のESXiホストにマウントされている別のデータストア

- 同じvCenterで管理されている別のESXiホストにマウントされている元のデータストア
- 同じvCenterで管理されている別のESXiホストにマウントされている別のデータストア
- リンクモードの別のvCenterで管理されている別のESXiホストにマウントされている別のデータスト ア

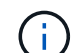

別の場所にリストアする場合は、リストア処理のデスティネーションであるリンクされ たvCenterでSnapCenter Plug-in for VMware vSphereが実行されている必要があります。デステ ィネーションデータストアに十分なスペースが必要です。

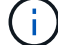

VVOL VMを別の場所にリストアすることはできません。

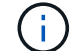

削除されたVMをリストアする場合、そのVMに最初に割り当てられていたタグやフォルダはリ ストアされません。

開始する前に

- VMware vSphere Clientの[Storage Systems]ページにあるストレージシステムのユーザアカウントには、 が必要です ["ONTAP](https://docs.netapp.com/ja-jp/sc-plugin-vmware-vsphere-50/scpivs44_minimum_ontap_privileges_required.html) [に](https://docs.netapp.com/ja-jp/sc-plugin-vmware-vsphere-50/scpivs44_minimum_ontap_privileges_required.html)[必](https://docs.netapp.com/ja-jp/sc-plugin-vmware-vsphere-50/scpivs44_minimum_ontap_privileges_required.html)[要な](https://docs.netapp.com/ja-jp/sc-plugin-vmware-vsphere-50/scpivs44_minimum_ontap_privileges_required.html)[最小](https://docs.netapp.com/ja-jp/sc-plugin-vmware-vsphere-50/scpivs44_minimum_ontap_privileges_required.html)[限の](https://docs.netapp.com/ja-jp/sc-plugin-vmware-vsphere-50/scpivs44_minimum_ontap_privileges_required.html) [ONTAP](https://docs.netapp.com/ja-jp/sc-plugin-vmware-vsphere-50/scpivs44_minimum_ontap_privileges_required.html) [権](https://docs.netapp.com/ja-jp/sc-plugin-vmware-vsphere-50/scpivs44_minimum_ontap_privileges_required.html)[限](https://docs.netapp.com/ja-jp/sc-plugin-vmware-vsphere-50/scpivs44_minimum_ontap_privileges_required.html)["](https://docs.netapp.com/ja-jp/sc-plugin-vmware-vsphere-50/scpivs44_minimum_ontap_privileges_required.html)。
- vCenterのユーザアカウントにが必要です ["SnapCenter Plug-in for VMware vSphere](https://docs.netapp.com/ja-jp/sc-plugin-vmware-vsphere-50/scpivs44_minimum_vcenter_privileges_required.html) [に](https://docs.netapp.com/ja-jp/sc-plugin-vmware-vsphere-50/scpivs44_minimum_vcenter_privileges_required.html)[必](https://docs.netapp.com/ja-jp/sc-plugin-vmware-vsphere-50/scpivs44_minimum_vcenter_privileges_required.html)[要な](https://docs.netapp.com/ja-jp/sc-plugin-vmware-vsphere-50/scpivs44_minimum_vcenter_privileges_required.html)[最小](https://docs.netapp.com/ja-jp/sc-plugin-vmware-vsphere-50/scpivs44_minimum_vcenter_privileges_required.html)[限の](https://docs.netapp.com/ja-jp/sc-plugin-vmware-vsphere-50/scpivs44_minimum_vcenter_privileges_required.html) [vCenter](https://docs.netapp.com/ja-jp/sc-plugin-vmware-vsphere-50/scpivs44_minimum_vcenter_privileges_required.html) [権](https://docs.netapp.com/ja-jp/sc-plugin-vmware-vsphere-50/scpivs44_minimum_vcenter_privileges_required.html)[限](https://docs.netapp.com/ja-jp/sc-plugin-vmware-vsphere-50/scpivs44_minimum_vcenter_privileges_required.html)["](https://docs.netapp.com/ja-jp/sc-plugin-vmware-vsphere-50/scpivs44_minimum_vcenter_privileges_required.html)。
- バックアップが存在している必要があります。

SnapCenter Plug-in for VMware vSphereを使用してVMのバックアップを作成してから、そのVMにVMDK をリストアしておく必要があります。

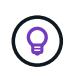

NFS環境でのリストア処理のパフォーマンスを向上させるには、VMwareアプリケーション のvStorage API for Array Integration(VAAI)を有効にします。

#### タスクの内容

データストアはリストアできませんが、データストア内のVMはリストアできます。

VMが配置されているFabricPoolのストレージ階層を使用できない場合、リストア処理が失敗することがあり ます。

手順

- 1. [ \* メニュー \* ] をクリックし、 [ \* ストレージ \* ] メニュー・オプションを選択してから、データストアを 選択し、[ \* 構成 \* ] タブを選択して、 [ \* SnapCenter Plug-in for VMware vSphere \* ] セクションの [ \* バ ックアップ \* ] をクリックします。
- 2. バックアップをダブルクリックすると、バックアップに含まれるすべてのVMのリストが表示されます。
- 3. バックアップ・リストから削除された VM を選択し、 \* リストア \* をクリックします。
- 4. リストア \* ウィザードの \* バックアップの選択 \* ページで、リストア元のバックアップ・コピーを選択し ます。

特定のバックアップ名またはバックアップ名の一部を検索するか、バックアップリストをフィルタするこ とができます。フィルタアイコンをクリックして、日時の範囲、VMwareスナップショットの有無、マウ ントの有無、および場所を選択します。[OK] をクリックしてウィザードに戻ります。

5. [ スコープの選択 \*] ページの [ リストア範囲 \*] フィールドで [ 仮想マシン全体 \*] を選択し、リストア先を 選択して、バックアップをマウントするデスティネーション ESXi の情報を入力します。

リストア先は、SnapCenterに追加されている任意のESXiホストにすることができます。このオプション を選択すると、指定した日時のSnapshotから、VMが配置されていた選択したバックアップの内容がリス トアされます。このオプションを選択して VM の電源をオンにすると、 \* Restart VM \* チェックボックス がオンになります。

NFSデータストア内のVMをESXiクラスタ内の代替ESXiホストにリストアすると、リストア後にそのVM が代替ホストに登録されます。

- 6. [ \* 場所の選択 \* ] ページで、リストア元のバックアップ(プライマリまたはセカンダリ)の場所を選択 します。
- 7. [ 概要 ] ページを確認し、 [ 完了 ] をクリックします。

# <span id="page-9-0"></span>バックアップからの**VMDK**のリストア

従来のVMまたはVVol VMのプライマリバックアップまたはセカンダリバックアップか ら、既存のVMDK、または削除または接続解除したVMDKをリストアできます。

VM上の1つ以上の仮想マシンディスク(VMDK)を同じデータストアにリストアできます。

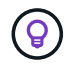

NFS環境でのリストア処理のパフォーマンスを向上させるには、VMwareアプリケーション のvStorage API for Array Integration(VAAI)を有効にします。

開始する前に

• バックアップが存在している必要があります。

SnapCenter Plug-in for VMware vSphereを使用してVMのバックアップを作成しておく必要があります。

• VMは転送中ではありません。

リストアするVMがvMotionまたはStorage vMotionの状態でないことを確認します。

タスクの内容

- VMDKがVMから削除されたり切断されたりすると、リストア処理によってVMDKがVMに接続されます。
- VMが配置されているFabricPoolのストレージ階層を使用できない場合、リストア処理が失敗することがあ ります。
- 接続処理とリストア処理では、デフォルトのSCSIコントローラを使用してVMDKが接続されます。NVMe コントローラを搭載したVMに接続されたVMDKはバックアップされますが、接続処理とリストア処理で

手順

- 1. VMware vSphere ClientのGUIで、ツールバーの\*メニュー\*をクリックし、ドロップダウンリストから\* VMs and Templates \*を選択します。
- 2. 左側のナビゲーションペインで、 VM を右クリックし、ドロップダウンリストから「 \* NetApp SnapCenter \* 」を選択してから、セカンダリドロップダウンリストから「 \* Restore \* 」を選択します。
- 3. リストア \* ウィザードのバックアップの選択ページで、リストア元のバックアップ・コピーを選択しま す。

特定のバックアップ名またはバックアップ名の一部を検索するか、バックアップリストをフィルタするこ とができます。フィルタアイコンをクリックし、日時の範囲、VMwareスナップショットの有無、マウン トの有無、 およびプライマリまたはセカンダリの場所。[OK] をクリックしてウィザードに戻ります。

4. [ \* スコープの選択 \* ] ページで、リストア先を選択します。

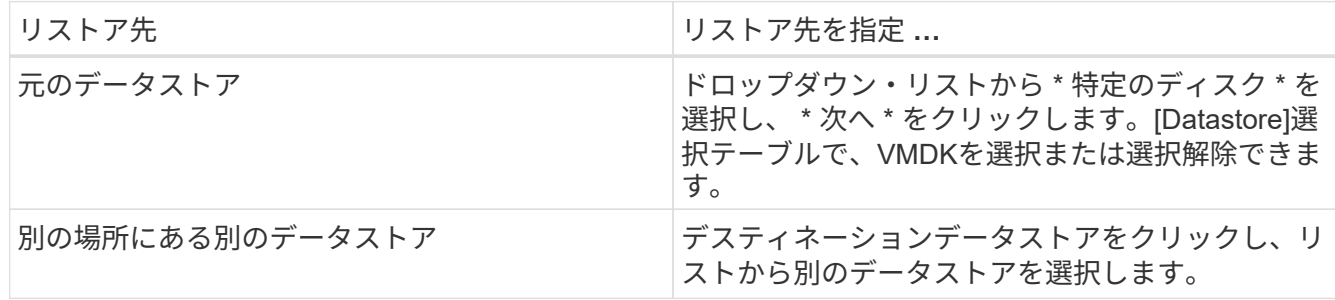

- 5. [場所の選択]\*ページで、リストアするSnapshot(プライマリまたはセカンダリ)を選択します。
- 6. [ 概要 ] ページを確認し、 [ 完了 ] をクリックします。
- 7. オプション:画面下部の \* 最近のタスク \* をクリックして、処理の進行状況を監視します。
- 8. 更新された情報を表示するには、画面を更新します。

# <span id="page-10-0"></span>**MySQL**データベースの最新のバックアップをリストアする

メンテナンスコンソールを使用して、SnapCenter Plug-in for VMware vSphereのMySQL データベース(NSMデータベース)の最新のバックアップをリストアすることができま す。

手順

1. メンテナンスコンソールのウィンドウを開きます。

["Maintenance Console](https://docs.netapp.com/ja-jp/sc-plugin-vmware-vsphere-50/scpivs44_access_the_maintenance_console.html)[にアクセスします](https://docs.netapp.com/ja-jp/sc-plugin-vmware-vsphere-50/scpivs44_access_the_maintenance_console.html)["](https://docs.netapp.com/ja-jp/sc-plugin-vmware-vsphere-50/scpivs44_access_the_maintenance_console.html)です。

- 2. メインメニューから、オプション \* 1 )「アプリケーションの設定 \* 」を入力します。
- 3. [ アプリケーションの設定 ] メニューから、オプション \*6 )「 mysql backup and restore \* 」と入力しま す。
- 4. MySQL Backup and Restore Configurationメニューから、オプション\* 4) Restore MySQL backup \*と入 力します。
- 5. 「 Restore using the most recent backup 」というプロンプトが表示されたら、「 \* y \* 」と入力し、 \*

Enter キーを押します。

バックアップMySQLデータベースが元の場所にリストアされます。

# <span id="page-11-0"></span>**MySQL**データベースの特定のバックアップをリストアする

メンテナンスコンソールを使用して、SnapCenter Plug-in for VMware vSphere仮想アプ ライアンスのMySQLデータベース(NSMデータベース)の特定のバックアップをリスト アすることができます。

手順

1. メンテナンスコンソールのウィンドウを開きます。

["Maintenance Console](https://docs.netapp.com/ja-jp/sc-plugin-vmware-vsphere-50/scpivs44_access_the_maintenance_console.html)[にアクセスします](https://docs.netapp.com/ja-jp/sc-plugin-vmware-vsphere-50/scpivs44_access_the_maintenance_console.html)["](https://docs.netapp.com/ja-jp/sc-plugin-vmware-vsphere-50/scpivs44_access_the_maintenance_console.html)です。

- 2. メインメニューから、オプション \* 1 )「アプリケーションの設定 \* 」を入力します。
- 3. [ アプリケーションの設定 ] メニューから、オプション \*6 )「 mysql backup and restore \* 」と入力しま す。
- 4. MySQL Backup and Restore Configuration メニューで、オプション \* 2 ) List MySQL backups \* と入力 し、リストアするバックアップをメモします。
- 5. MySQL Backup and Restore Configurationメニューから、オプション\* 4) Restore MySQL backup \*と入 力します。
- 6. 「 Restore using the most recent backup 」というプロンプトが表示されたら、「 \* n \* 」と入力します。
- 7. 「 Backup to restore from 」というプロンプトで、バックアップ名を入力し、 **Enter** キーを押します。

選択したバックアップMySQLデータベースが元の場所にリストアされます。

Copyright © 2024 NetApp, Inc. All Rights Reserved. Printed in the U.S.このドキュメントは著作権によって保 護されています。著作権所有者の書面による事前承諾がある場合を除き、画像媒体、電子媒体、および写真複 写、記録媒体、テープ媒体、電子検索システムへの組み込みを含む機械媒体など、いかなる形式および方法に よる複製も禁止します。

ネットアップの著作物から派生したソフトウェアは、次に示す使用許諾条項および免責条項の対象となりま す。

このソフトウェアは、ネットアップによって「現状のまま」提供されています。ネットアップは明示的な保 証、または商品性および特定目的に対する適合性の暗示的保証を含み、かつこれに限定されないいかなる暗示 的な保証も行いません。ネットアップは、代替品または代替サービスの調達、使用不能、データ損失、利益損 失、業務中断を含み、かつこれに限定されない、このソフトウェアの使用により生じたすべての直接的損害、 間接的損害、偶発的損害、特別損害、懲罰的損害、必然的損害の発生に対して、損失の発生の可能性が通知さ れていたとしても、その発生理由、根拠とする責任論、契約の有無、厳格責任、不法行為(過失またはそうで ない場合を含む)にかかわらず、一切の責任を負いません。

ネットアップは、ここに記載されているすべての製品に対する変更を随時、予告なく行う権利を保有します。 ネットアップによる明示的な書面による合意がある場合を除き、ここに記載されている製品の使用により生じ る責任および義務に対して、ネットアップは責任を負いません。この製品の使用または購入は、ネットアップ の特許権、商標権、または他の知的所有権に基づくライセンスの供与とはみなされません。

このマニュアルに記載されている製品は、1つ以上の米国特許、その他の国の特許、および出願中の特許によ って保護されている場合があります。

権利の制限について:政府による使用、複製、開示は、DFARS 252.227-7013(2014年2月)およびFAR 5252.227-19(2007年12月)のRights in Technical Data -Noncommercial Items(技術データ - 非商用品目に関 する諸権利)条項の(b)(3)項、に規定された制限が適用されます。

本書に含まれるデータは商用製品および / または商用サービス(FAR 2.101の定義に基づく)に関係し、デー タの所有権はNetApp, Inc.にあります。本契約に基づき提供されるすべてのネットアップの技術データおよび コンピュータ ソフトウェアは、商用目的であり、私費のみで開発されたものです。米国政府は本データに対 し、非独占的かつ移転およびサブライセンス不可で、全世界を対象とする取り消し不能の制限付き使用権を有 し、本データの提供の根拠となった米国政府契約に関連し、当該契約の裏付けとする場合にのみ本データを使 用できます。前述の場合を除き、NetApp, Inc.の書面による許可を事前に得ることなく、本データを使用、開 示、転載、改変するほか、上演または展示することはできません。国防総省にかかる米国政府のデータ使用権 については、DFARS 252.227-7015(b)項(2014年2月)で定められた権利のみが認められます。

#### 商標に関する情報

NetApp、NetAppのロゴ、<http://www.netapp.com/TM>に記載されているマークは、NetApp, Inc.の商標です。そ の他の会社名と製品名は、それを所有する各社の商標である場合があります。